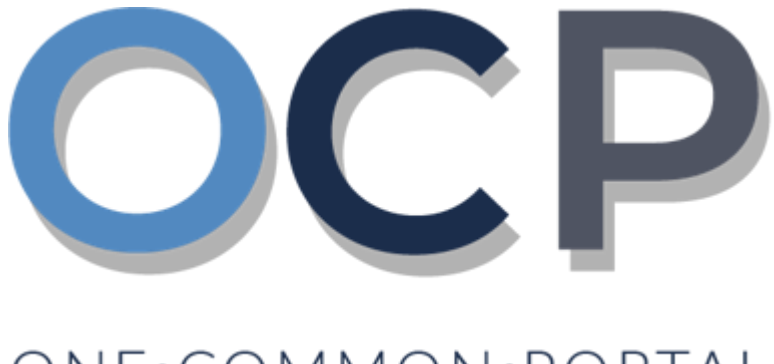

# ONE.COMMON.PORTAL

# **User Guide**

**Incorporating a Private Company**

#### **PURPOSE**

This user guide acts as a reference for applicants who wish to incorporate a Private Company.

#### **GLOSSARY**

The following acronyms are used frequently:

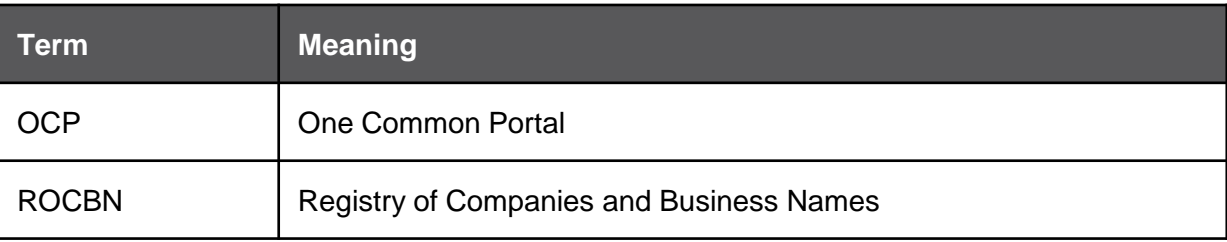

#### **FURTHER ASSISTANCE**

If you have any questions or issues while using OCP, please call us at +673-2380505 or send an email to **[info.rocbn@mofe.gov.bn](mailto:info.rocbn@mofe.gov.bn)**

# **Table of Content**

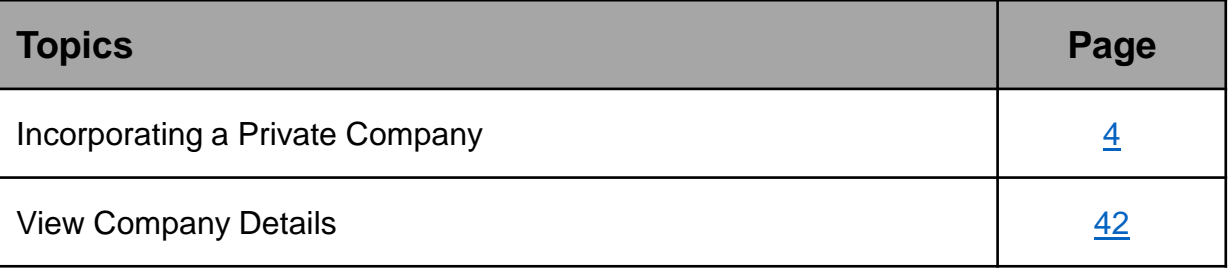

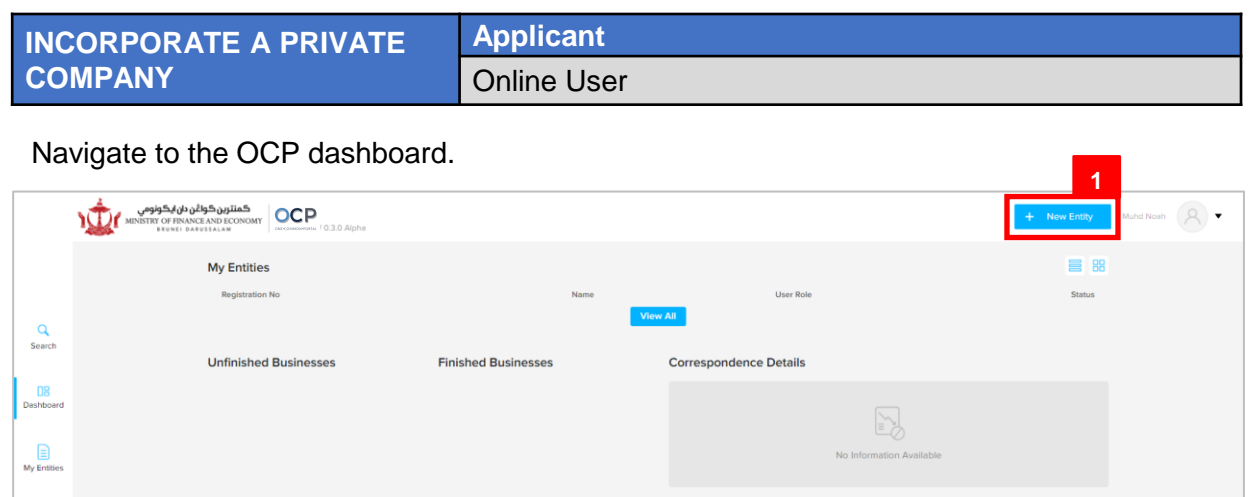

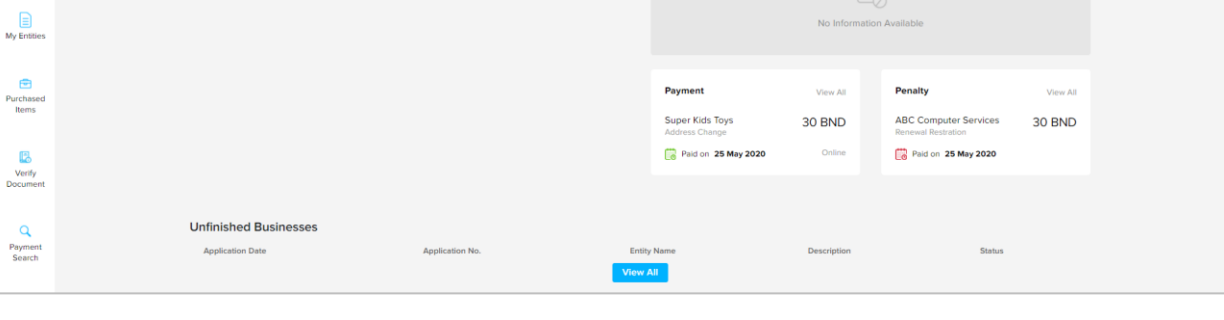

1. Click on the  $\frac{1}{2}$  hew Entity button.

The **Choose a Business Category** page will appear.

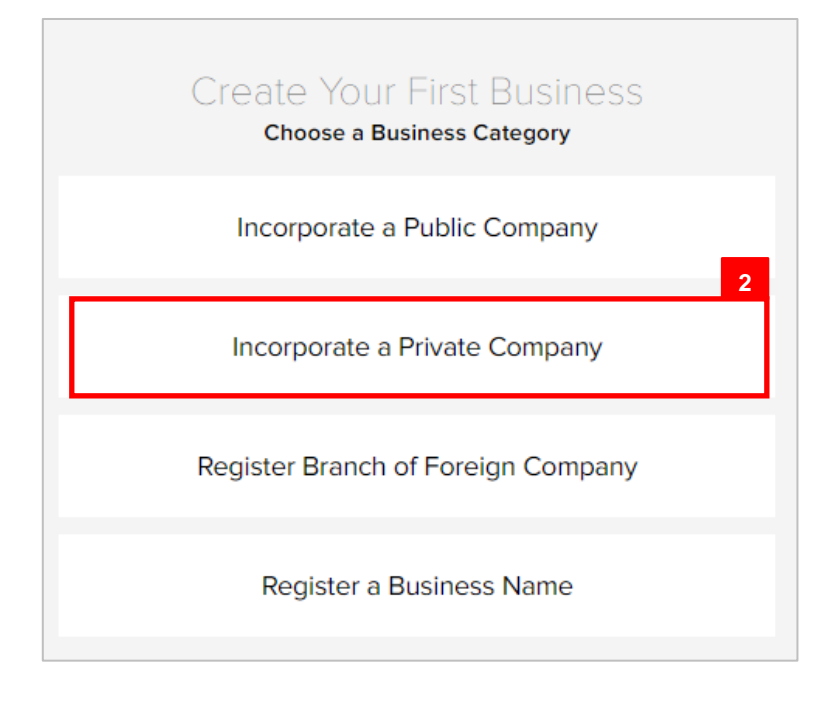

2. Click on the  $\vert$  Incorporate a Private Company  $\vert$  button.

<span id="page-4-0"></span>The **Incorporate a Private Company** page will appear.

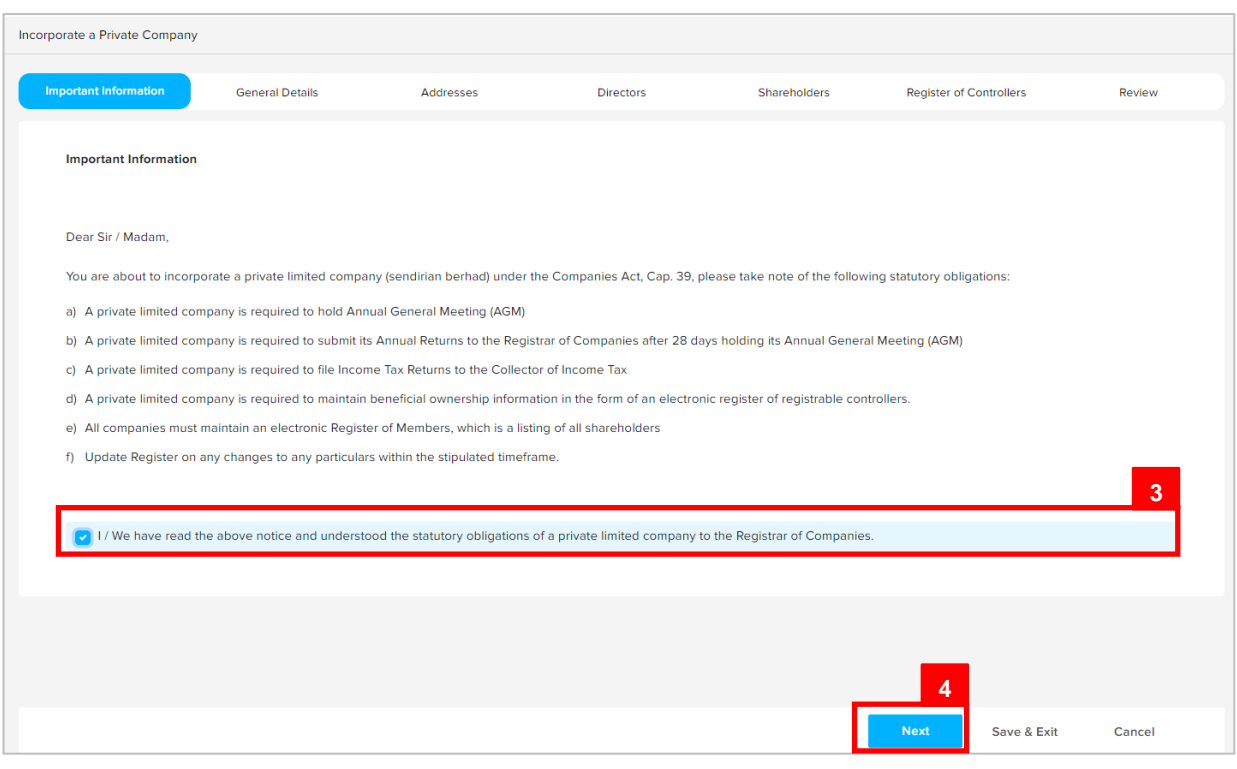

#### 3. Read through the important information and click on the

checkbox. [7] I / We have read the above notice and understood the statutory obligations of a private limited company to the Registrar of Companies.

4. Click on the **Next** button.

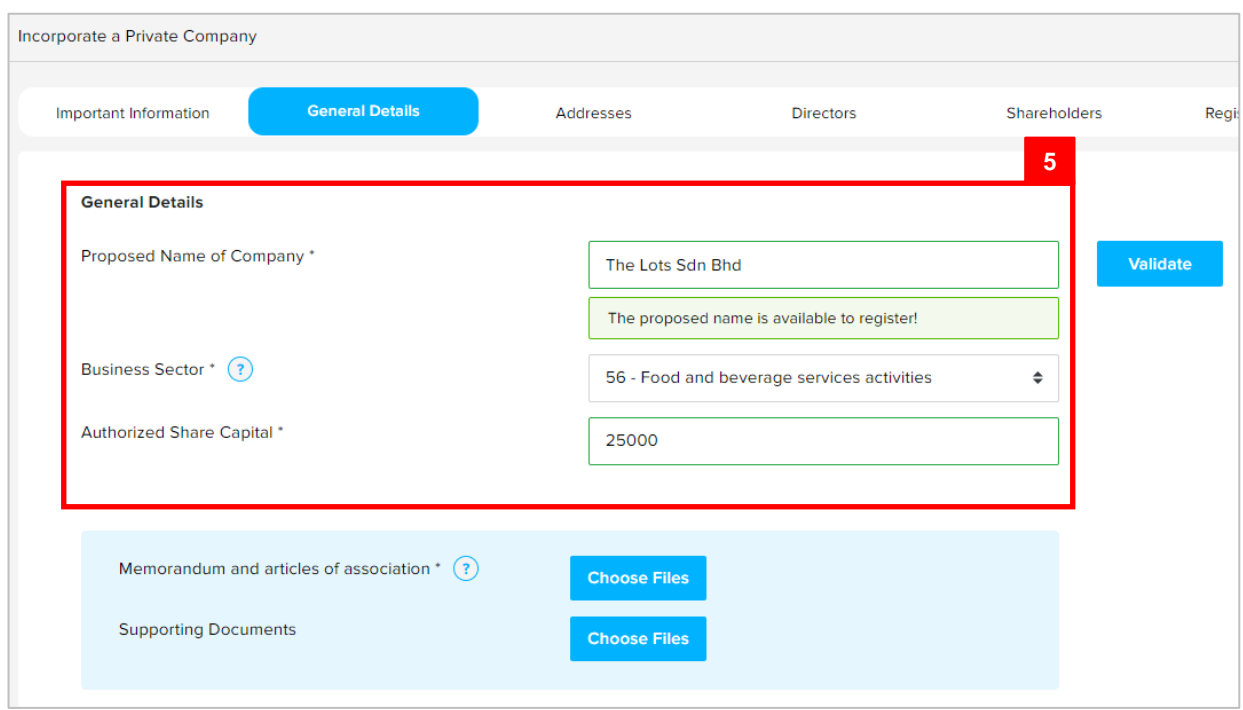

#### The **General Details** section will appear.

#### 5. Enter the details for **General Details** section as per the example below.

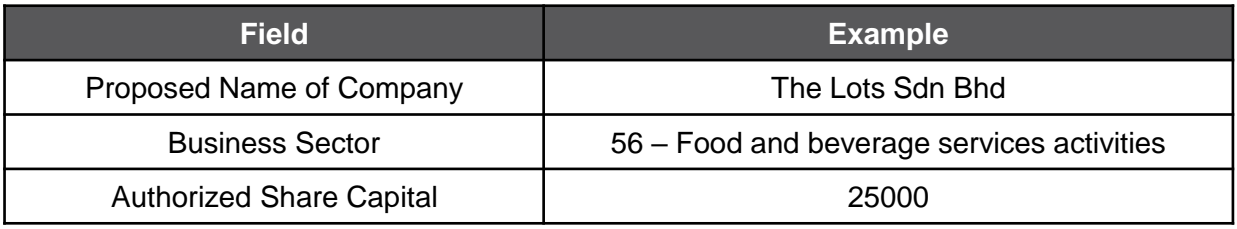

#### *Note:*

- For more information regarding the **Business** Sector, click on the <sup>1</sup> icon and refer to the link provided.
- Companies are only allowed to have one Business Sector.
- Companies in Brunei Darussalam must have a minimum of 25000 Authorised Share Capital.

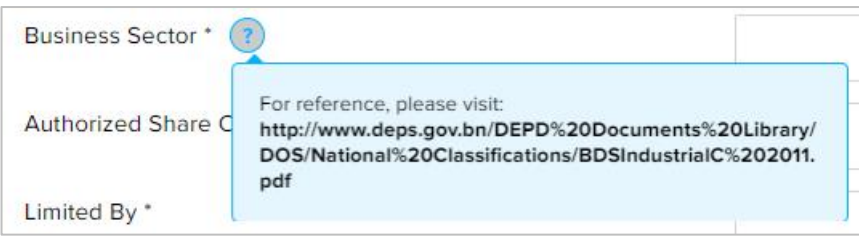

• The system will auto-validate **Proposed Name of Company** and will display one of the following messages:

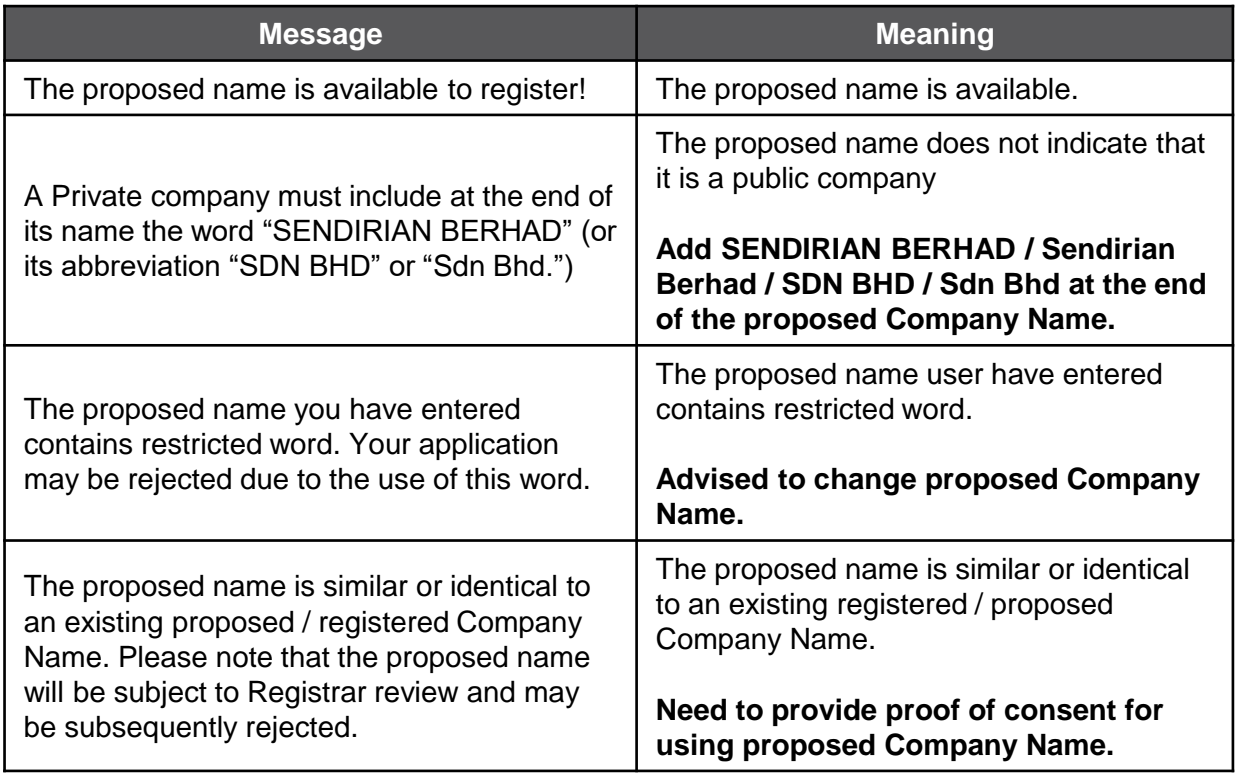

• If the proposed name is similar or identical to an existing registered / proposed Company Name, the following section will appear:

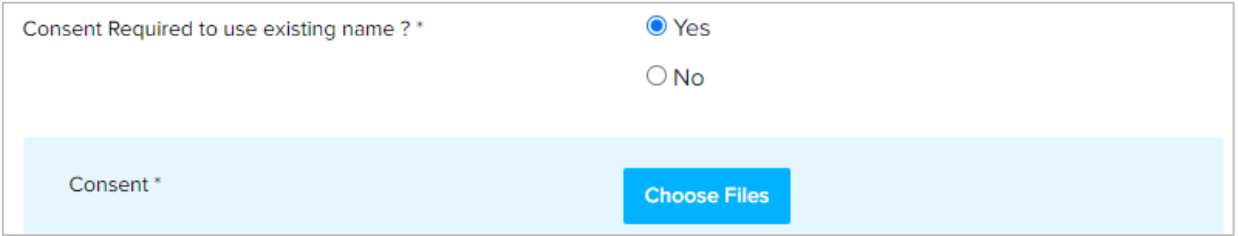

User is advised to upload a proof of consent from the owner of the registered company that the applicant has consent to use the proposed company name.

It is compulsory to upload the **Memorandum and Articles of Association.**

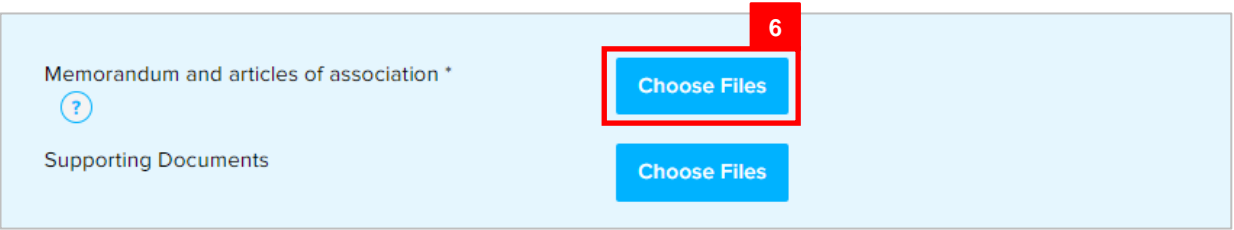

6. Click on the **Choose Files** button and select the memorandum and articles of association document.

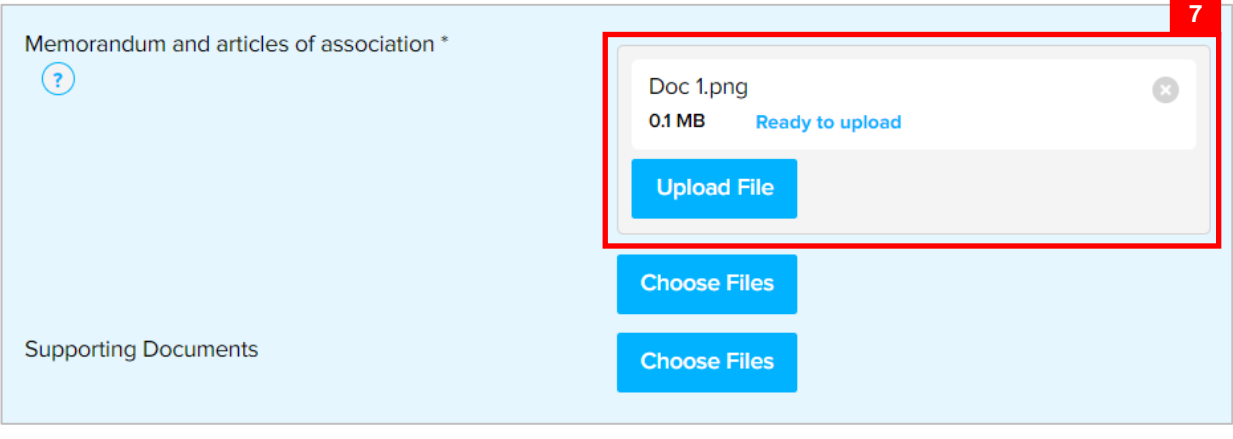

7. Click on the  $\frac{U_{\text{pload File}}}{U_{\text{ptotal}}}$  button to upload the file.

The file will be uploaded.

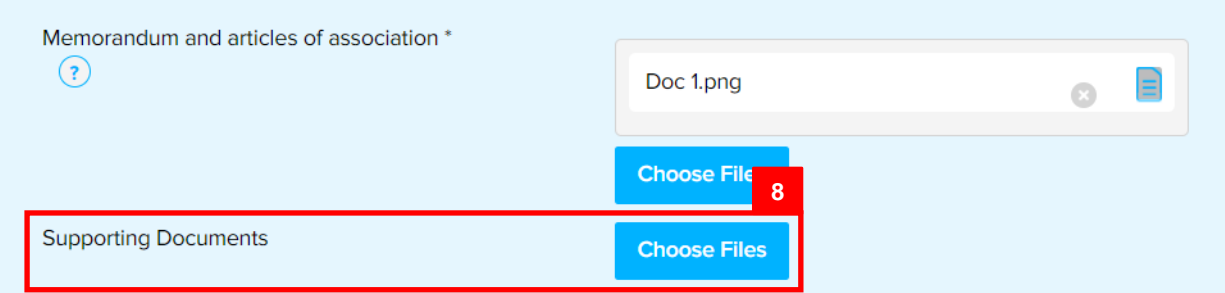

8. Repeat steps 6 – 7 to upload **Supporting Documents** (if any).

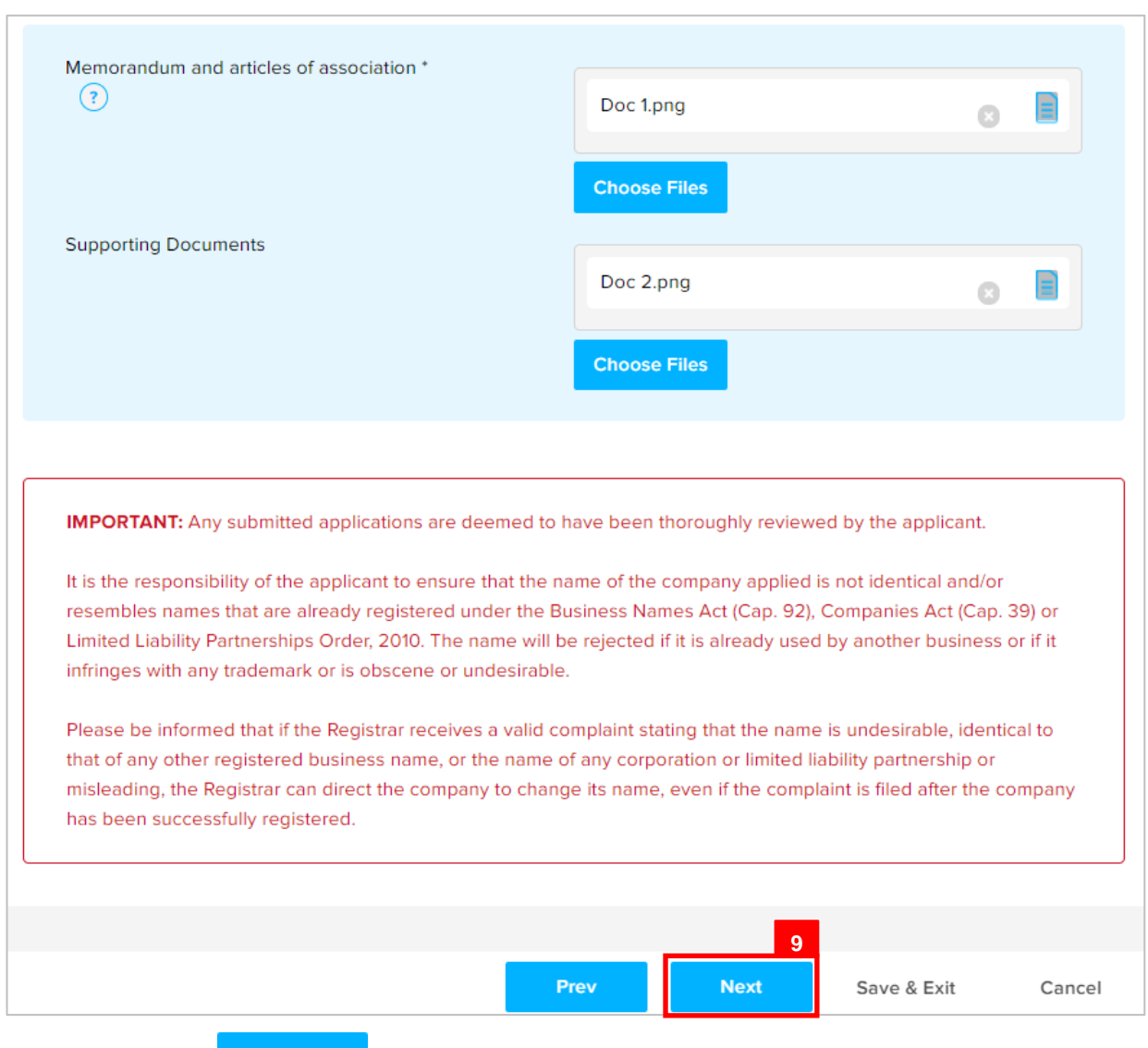

Once all the required details are entered/uploaded, proceed to the next section.

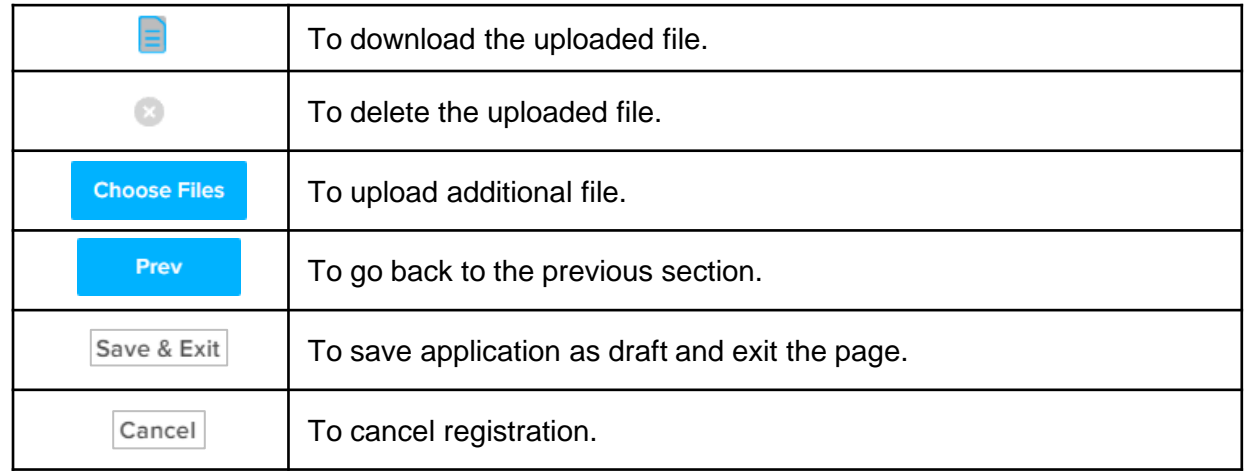

The **Addresses** section will appear.

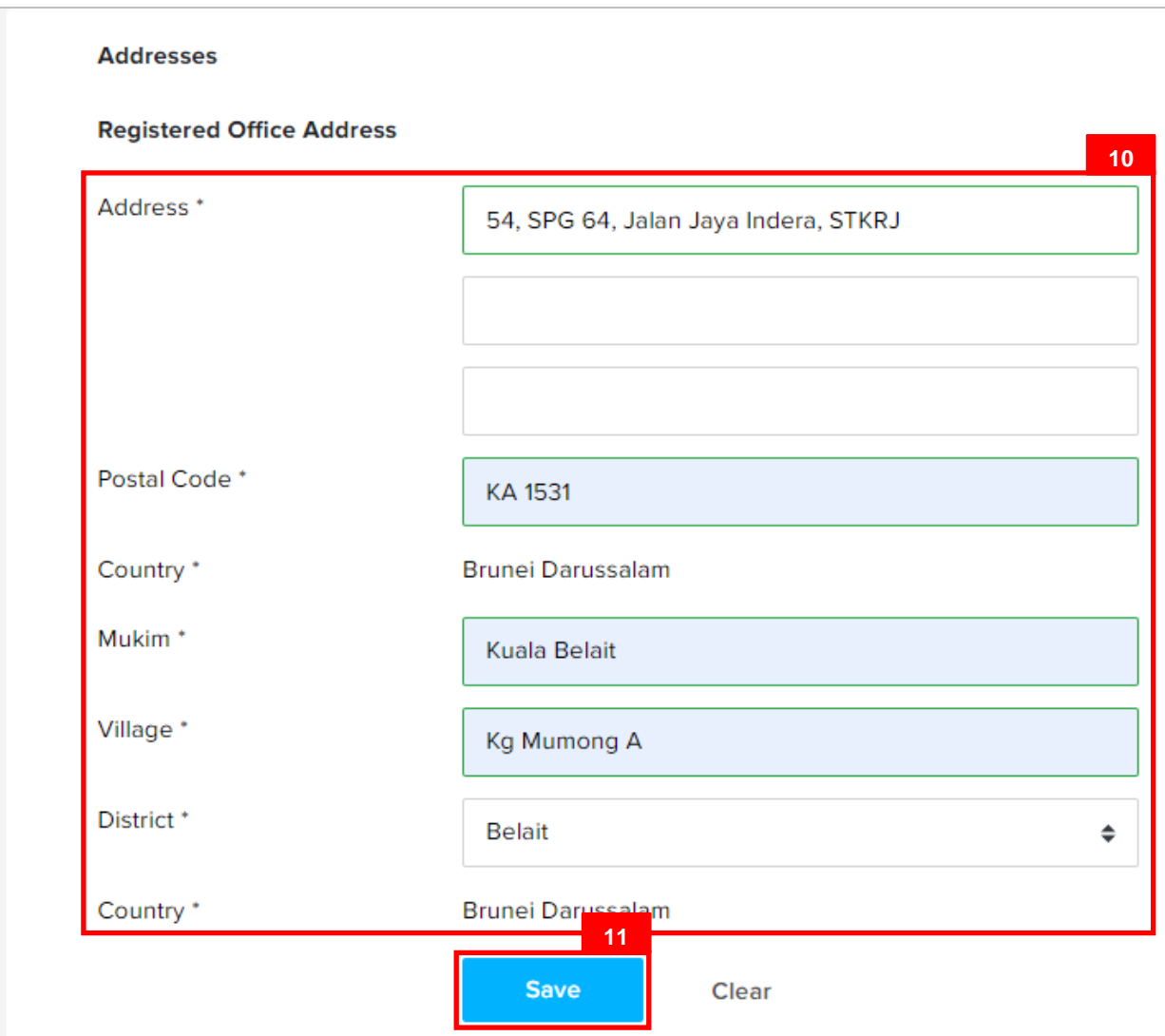

#### 10. Enter the details for **Registered Address Details** section as per the example below.

![](_page_9_Picture_81.jpeg)

![](_page_10_Picture_52.jpeg)

The added address will be displayed on the right side of the page.

*Note:* Only one **Registered Office Address** can be saved at a time.

Once the address is saved, proceed to the next section.

![](_page_10_Picture_53.jpeg)

![](_page_11_Picture_105.jpeg)

#### The **Directors** section will appear.

#### *Note:*

- At least 2 directors must be entered for a private company.
- There is no limit to the number of directors that can be specified.
- Directors must be individuals.
- If there are 2 directors in the company, then at least one must be a Brunei Ordinarily Resident.
- If there are more than 2 directors in the company, then at least 2 directors must be Brunei Ordinarily Resident.
- If there are 2 foreign directors without any Local director, then at least 1 Ordinarily Resident must be provided.
- If there are 3 or above foreign director without any Local director, then at least 2 Ordinarily Resident must be provided.
- If Director is not a Brunei national (Passport and IC-Green) then a non-Brunei address must be provided.
- Directors must be 18 years of age or above.
- Director must not be bankrupt.

13. Click on the  $\overline{\phantom{a}}$  Add Me as Director to add the user as a director.

- *Note:* If the user has updated the user's profile, clicking on the **Add Me as Director** link will enter the user's details in all the fields except for the **Business Occupation**  field.
- 14. Enter the details for **Business Occupation** section as per the example below.

![](_page_12_Picture_70.jpeg)

The added director will be displayed on the right side of the page.

![](_page_12_Picture_71.jpeg)

Add a second director for the company.

16. Enter the details for **Directors** section as per the example below.

![](_page_13_Picture_142.jpeg)

17. Click on the add Director button.

Add

To add additional telephone number.

*Note:* When entering the details for **Identification Document Number** and **Date of Birth**, there will be **IC Number Validation with Immigration.**

![](_page_14_Picture_30.jpeg)

The added owner will be displayed on the right side of the page.

![](_page_15_Picture_17.jpeg)

#### *Note:*

• Director must upload the **List of Directors (Form X).**

![](_page_16_Picture_3.jpeg)

Click on the  $\left\{\frac{1}{2}\right\}$  icon and refer to the link provided.

- Director must provide **Consent to act as Director Form.** Form can be found under Downloadable Forms via OCP Main Menu > Companies..
- ID Evidence must be supplied. Click on the ? icon for more information.

![](_page_16_Picture_7.jpeg)

Upload the required documents for the directors.

![](_page_17_Picture_2.jpeg)

18. Click on the **Choose Files** button and select the **Form X** document.

![](_page_17_Picture_6.jpeg)

The file will be uploaded.

![](_page_17_Picture_86.jpeg)

20. Repeat steps 18 – 19 to upload **Consent to Act as Director Form, Director's ID Evidence** and **Ordinarily Resident** (if director has green IC).

![](_page_18_Picture_45.jpeg)

![](_page_18_Picture_46.jpeg)

Once the directors are added and all required documents are uploaded, proceed to the next section.

![](_page_18_Picture_4.jpeg)

The **Shareholders** section will appear.

![](_page_19_Picture_60.jpeg)

#### *Note:*

- At least 2 shareholders must be entered.
- A maximum of 50 shareholders applies.
- Include the option to select shareholders from the list of Directors
- Include the "Add Me as Shareholder" option
- Shareholder must not be a bankrupt.

21. Enter the details for **Shareholder Type** field as per the example below.

![](_page_20_Picture_103.jpeg)

24. Enter the details for **Number of Shares** section as per the example below.

**Add Shareholder** 

![](_page_20_Picture_104.jpeg)

Clear

25. Click on the Add Shareholder button.

The added shareholder will be displayed on the right side of the page.

![](_page_21_Picture_76.jpeg)

26. Shareholder Types can be **Registered Company** as well.

Enter the details for **Shareholder Type** field as per the example below.

![](_page_21_Picture_77.jpeg)

27. Enter the details for **Search Company** field as per the example below.

![](_page_21_Picture_78.jpeg)

*Note:* Company must be registered in OCP before adding Company as a shareholder.

#### 28. Enter the details for **Number of Shares** section as per the example below.

![](_page_22_Picture_72.jpeg)

The added shareholder will be displayed on the right side of the page.

![](_page_22_Picture_73.jpeg)

#### 30. Shareholder Types can be **Other Incorporated Entity / Other Incorporated Entity (Foreign)** as well.

Enter the details for **Shareholder Type** field as per the example below.

![](_page_22_Picture_74.jpeg)

![](_page_23_Picture_16.jpeg)

31. Enter the details for **Other Incorporated Entity** section as per the example below.

![](_page_24_Picture_92.jpeg)

32. Click on the add shareholder button.

The added shareholder will be displayed on the right side of the page.

![](_page_25_Picture_32.jpeg)

33. Repeat steps 22 – 32 to add the remaining shareholders.

User must upload the **Shareholder ID Evidence / Resolution**.

![](_page_25_Picture_33.jpeg)

#### *Note:*

• **Shareholder ID Evidence** is compulsory for **Individual** shareholders.

![](_page_26_Picture_3.jpeg)

Click on the  $\overline{\cdot}$  icon for more information.

• **Resolution** is compulsory for **Registered Company / Other Entities** shareholders.

34. Repeat steps 18 – 19 to upload **Shareholder ID Evidence / Resolution**.

Once the directors are added and all required documents are uploaded, proceed to the next section.

![](_page_26_Picture_78.jpeg)

The **Register of Controllers** section will appear.

![](_page_27_Picture_63.jpeg)

36. If the company is exempted under the Fifteenth Schedule of the Companies Act, Cap

39, click on the  $\overline{\bullet}$  Yes radio button.

37. Select the details per the example below.

![](_page_27_Picture_64.jpeg)

![](_page_28_Picture_91.jpeg)

#### 39. Enter the details for **Register of Controllers** section as per the example below.

![](_page_28_Picture_92.jpeg)

40. Click on the Add Controllers button.

*Note:* When entering the details for **Identification Document Number** and **Date of Birth**, there will be **IC Number Validation with Immigration.**

![](_page_29_Picture_30.jpeg)

The added Register of Controller(s) will be displayed on the right side of the page.

![](_page_30_Picture_43.jpeg)

![](_page_30_Picture_44.jpeg)

#### The **Review** section will appear.

![](_page_31_Picture_96.jpeg)

42. Click on the individual sections to view the separate sections or click on the

 $\overline{\mathsf{Expand} \mathsf{All}}$  button to view all the sections.

Click on the  $E<sub>diff</sub>$  button edit the specific sections.

v \* I hereby declare that the information provided to the Registrar of Companies is true and correct. 43. Click on the

checkbox after all the sections have been reviewed.

44. Click on the submit button.

The **Payment** page will appear.

- For payment via credit card, for further guidance, please refer to Resources & Guides > Companies
- For payment over the counter, take note of the **Application ID** and **total payment**  and visit the ROCBN counter to make the payment.

#### After **payment** has been made:

![](_page_32_Picture_43.jpeg)

#### *Note:*

- After payment has been made, the icon will become **Prending Review**.
- This indicates that the application has been paid and has been submitted for review/approval to ROCBN.

After **payment** has been made, applicant will receive an email **Submitted - Incorporate a Private Company**

![](_page_33_Picture_2.jpeg)

*Note:* Receipt of the payment will also be attached in the email.

#### After **approval** has been made:

![](_page_34_Picture_57.jpeg)

#### *Note:*

- After approval has been made, the company will be displayed under the **My Entities** section with the status **Registered**
- After approval has been made, the company will be displayed under the **Finished Business** section with the status **Approved**.

After **approval** has been made, applicant will receive an email **Incorporation of a Private** 

#### **Company.**

![](_page_35_Picture_22.jpeg)

Also attached in the email will be the **Certificate of Incorporation of a Private Company** and **Company Extract.**

![](_page_36_Picture_2.jpeg)

45. Click on the attachments to view the documents.

#### The **Certificate of Incorporation of Private Company**

![](_page_37_Picture_2.jpeg)

![](_page_38_Picture_14.jpeg)

![](_page_39_Picture_10.jpeg)

![](_page_40_Picture_1.jpeg)

251120202001127

Extract Generated at as 25-Nov-2020

<span id="page-41-0"></span>![](_page_41_Picture_44.jpeg)

Registered company will be displayed under the **My Entities** section or by clicking on

![](_page_41_Picture_3.jpeg)

1. Click on a registered **Company Name.**

The **General Details** page will be displayed.

![](_page_42_Picture_83.jpeg)

*Note:* The **General Details** page will display the following information –

- Company Number
- Company Name
- Company Type
- Incorporation Date
- Business Sector
- Latest Annual Returns Filed
- AGM Due Date
- Authorised Share Capital

2. Click on the Addresses section.

The **Addresses** page will be displayed.

![](_page_43_Picture_57.jpeg)

*Note:* The **Addresses** page will display the following information –

- Principal Place of Business
- Secondary Place of Business (if available)
- Click on the **Show Historical Addresses** button to display historical addresses (if available).
- 3. Click on the Directors section.

The **Directors** page will be displayed.

![](_page_44_Picture_2.jpeg)

#### *Note:*

- The **Director** page will display the information of the current directors.
- 

• Click on the **Show Historical Directors** button to display historical directors (if available).

4. Click on the Shareholders section.

The **Shareholders** page will be displayed.

![](_page_45_Picture_53.jpeg)

#### *Note:*

- The **Shareholders** page will display the information of the current shareholders.
- Click on the **Show Historical Shareholders** button to display historical shareholders (if available).
- 5. Click on the Shareholders section.

The **Register of Controllers** page will be displayed.

![](_page_46_Picture_2.jpeg)

#### *Note:*

- The **Register of Controllers** page will display the information of the current register of controller information.
- 6. Click on the Other Information section.

The **Other Information** page will be displayed.

![](_page_47_Picture_96.jpeg)

*Note:* The **General Details** page will display the following information –

- Business Sector
- Business Sub-Sector
- Business Sub-Sector Details
- Basic Period
- Company Telephone
- Dormant
- Complexity
- Suppression Flag
- Click on the Update Details button to update the details.
- Updates can be made without any fee and approval requirement from ROCBN team
- 7. Click on the Filings section.

The **Registry Filings** page will be displayed.

![](_page_48_Picture_38.jpeg)

#### *Note:*

- The **Registry Filings** page will display the list of applications that have been submitted and paid.
- Click on the individual application to view the filing details.